# **Základní přístup k návrhu podkladové vrstvy eroze pro DZES 5**

Předběžné podkladové vrstvy eroze pro DZES 5 jsou ke shlédnutí dočasně přístupné v Protierozní kalkulačce na adrese [https://kalkulacka.vumop.cz](https://kalkulacka.vumop.cz/). Kliknutím na tlačítko "VSTUP DO APLIKACE", se dostanete do hlavního okna aplikace.

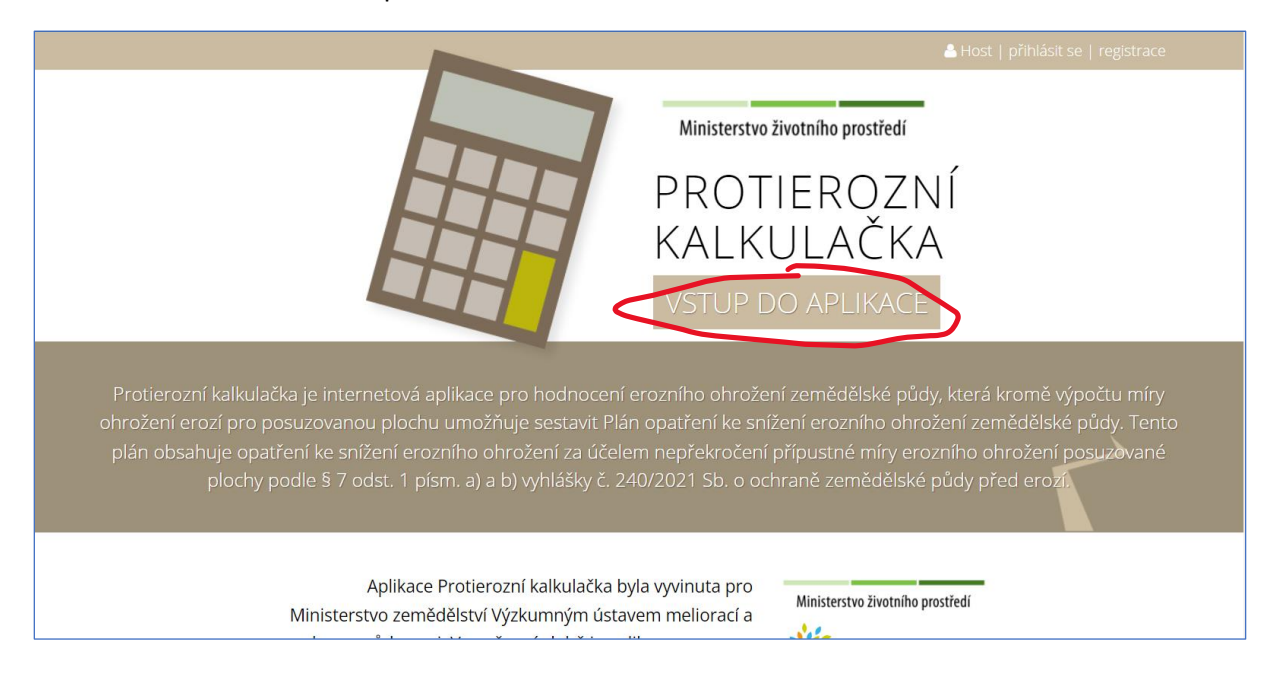

Bez přihlášení do aplikace jsou k dispozici podkladové vrstvy eroze k náhledu pod skupinou vrstev "Návrhy DZES 5 od 2024" a jsou dostupné jako:

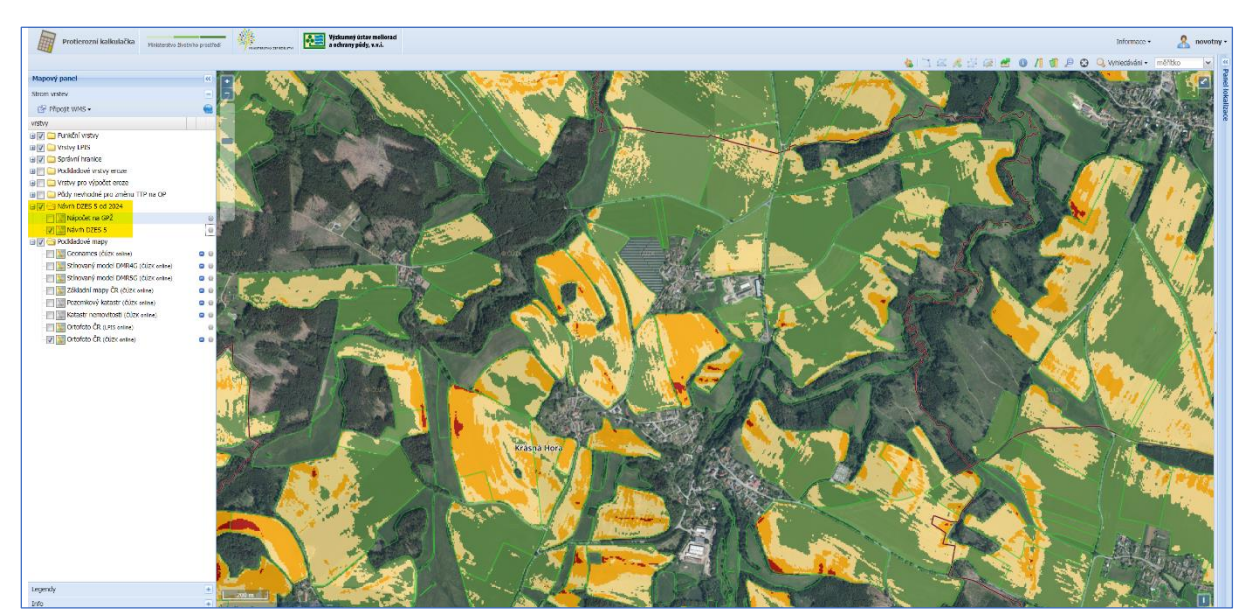

#### a/ rastrová podkladová vrstva

### b/ nápočet na GPŽ (ke dni 15. 6. 2023)

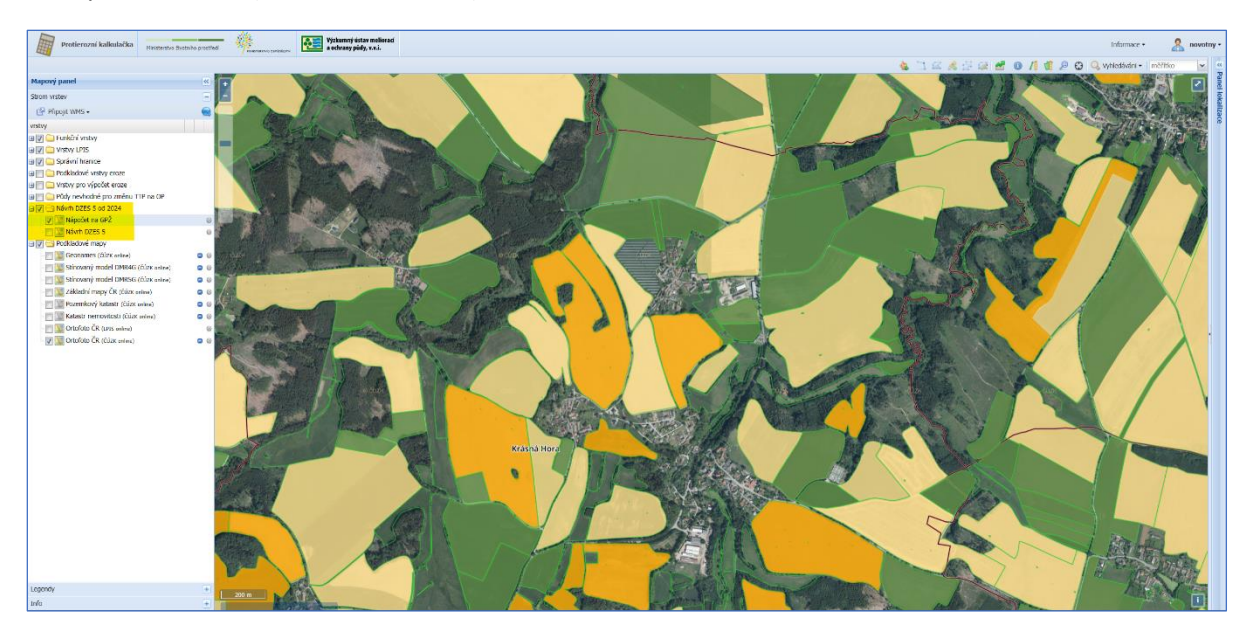

Pozn. V Protierozní kalkulačce jsou bez přihlášení k dispozici všechny běžné funkce k prohlížení vrstev, jako je například vyhledávání dle DPB, KN i dalších územních jednotek, přibližování, oddalovaní apod. Dále je možné zobrazovat další podpůrné vrstvy jako jsou vrstevnice, dráhy soustředěného odtoku, erozní události z Monitoringu eroze apod.

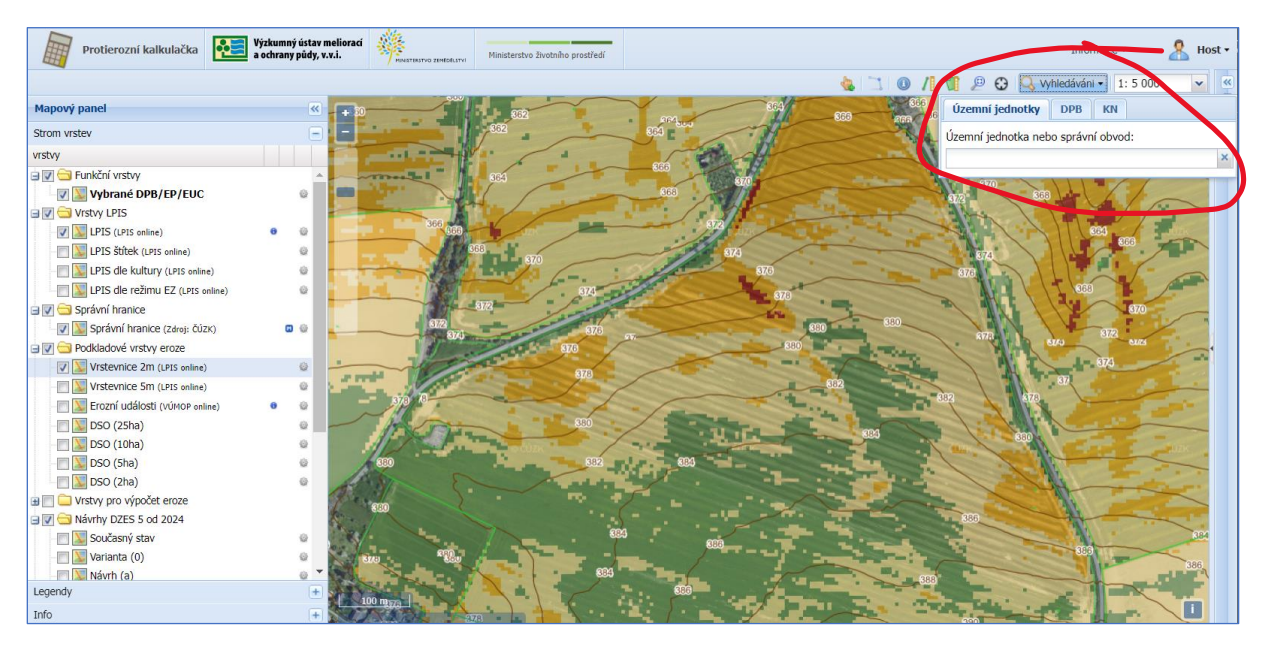

## **přístup k návrhu podkladové vrstvy s možností nápočtu na vlastní geometrii**

Pokud potřebujete využít další funkcionality a například napočíst si navrženou vrstvu eroze na Vaše vlastní zákresy, pak je potřeba se do aplikace **přihlásit**, **vytvořit si lokalizaci**, **přidat DPB** či jinou geometrii. Výsledek se zobrazí ve sloupci DZES 5 v okně na pravé straně aplikace.

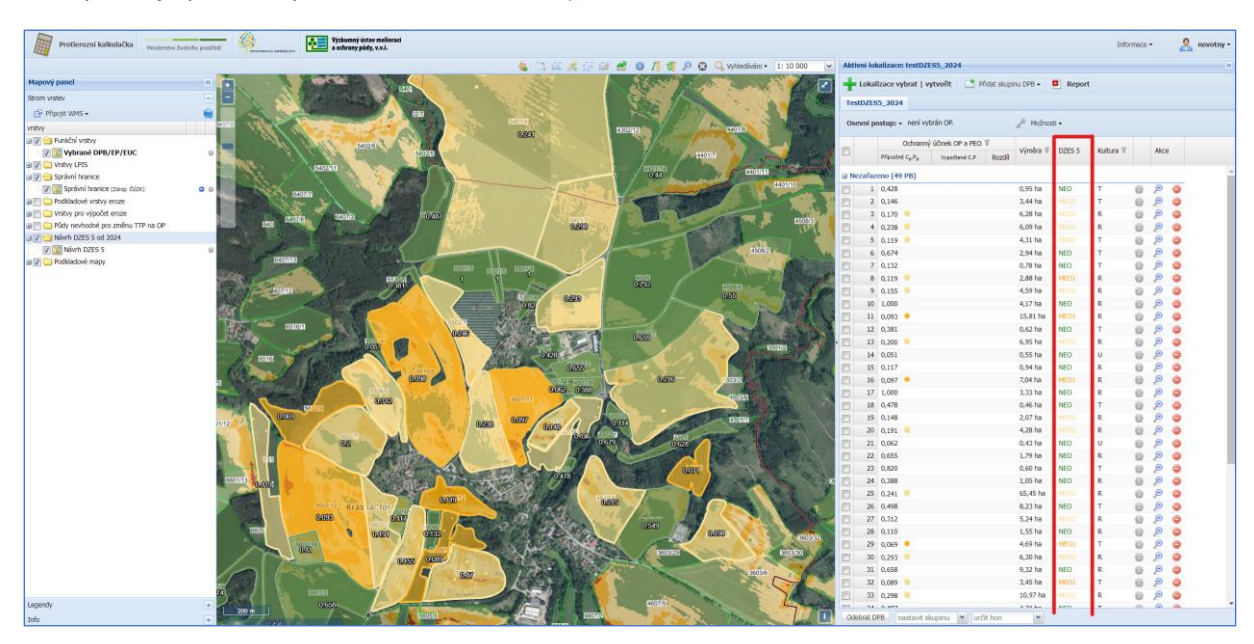

(k dispozici je podrobný [manuál](https://kalkulacka.vumop.cz/docs/manual.pdf) a [videonávody](https://www.youtube.com/watch?v=CCauIroTEG4&list=PLF6_OM62uC-ZsoxQiC2Orn3EmSW3UjXDT&pp=iAQB))

### Příklad rozdělení DPB na 2 parcely

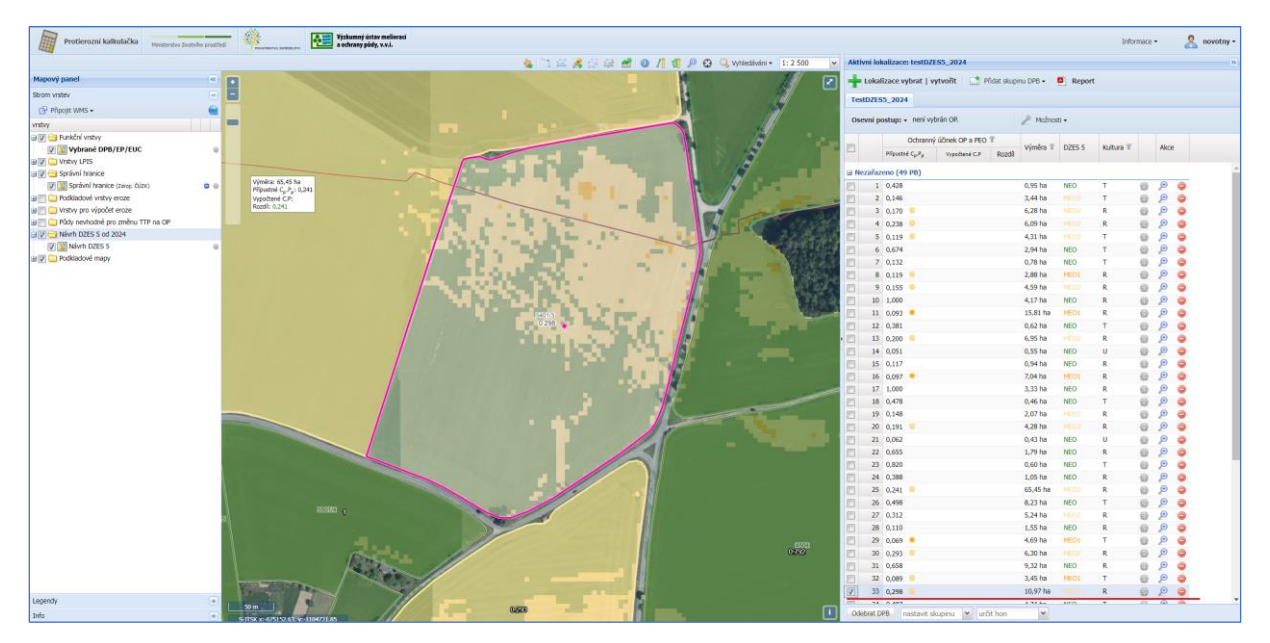

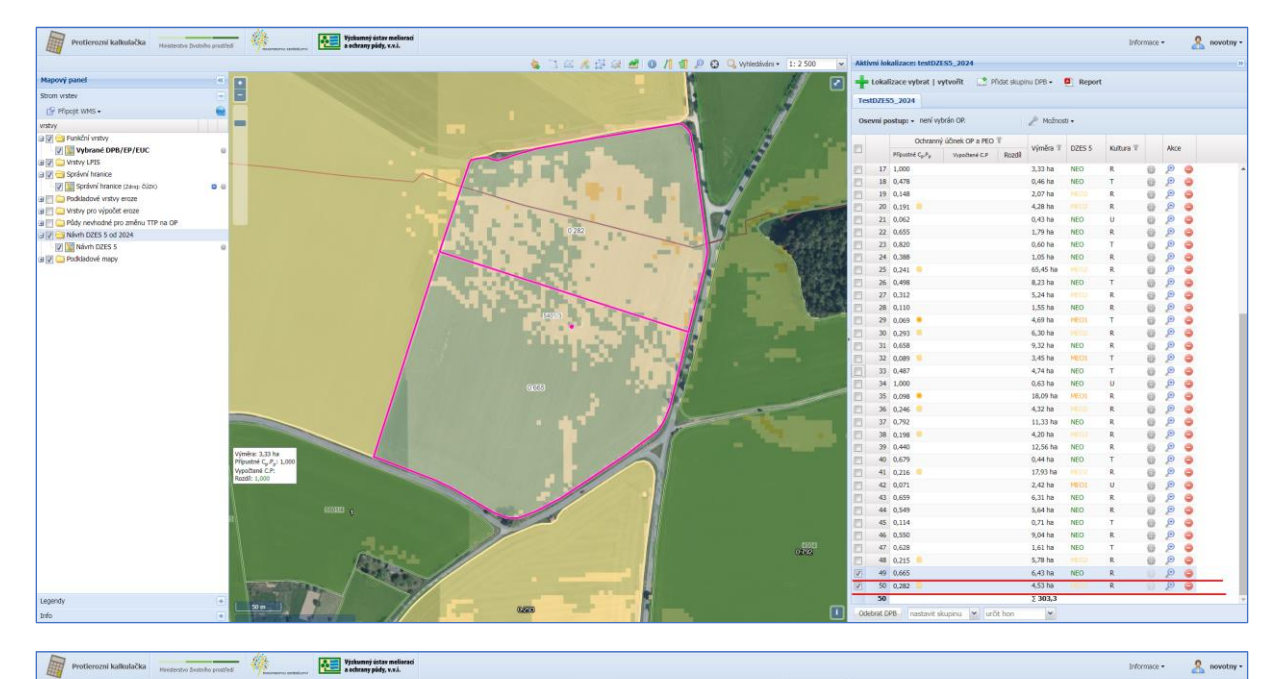

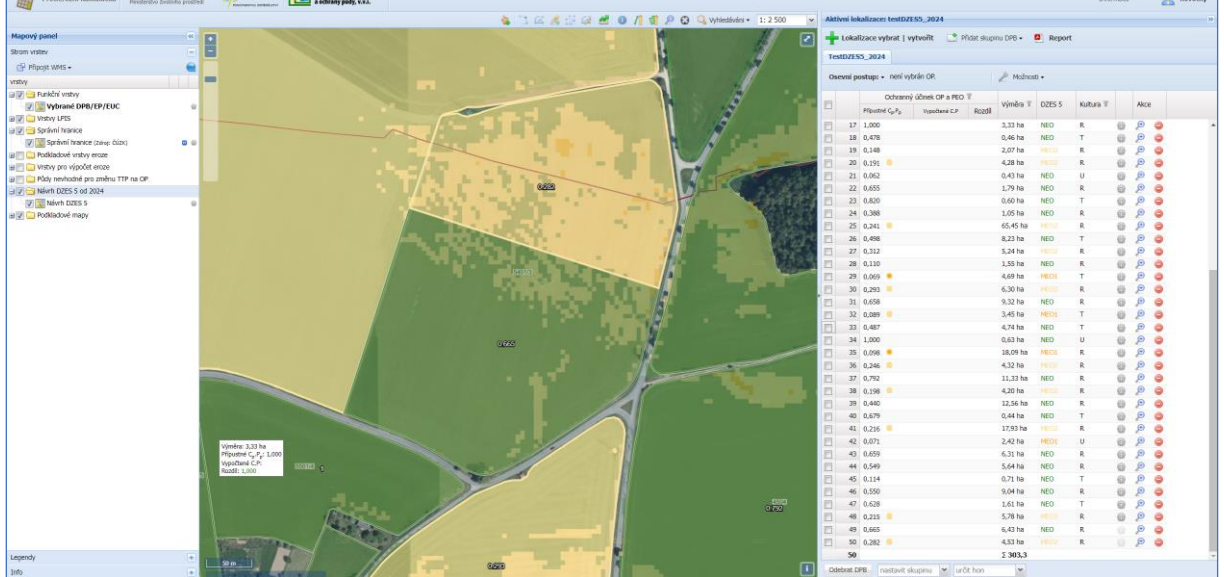